## Course Assessment Instructions

## Step 1: Export student list from Canvas

For each course that has a signature assignment:

- 1. Open Canvas (canvas.iu.edu)
- 2. Open the course.
- 3. Click the Grades menu item on the left side menu.
- 4. Click Export under "Actions" on the upper left of screen.

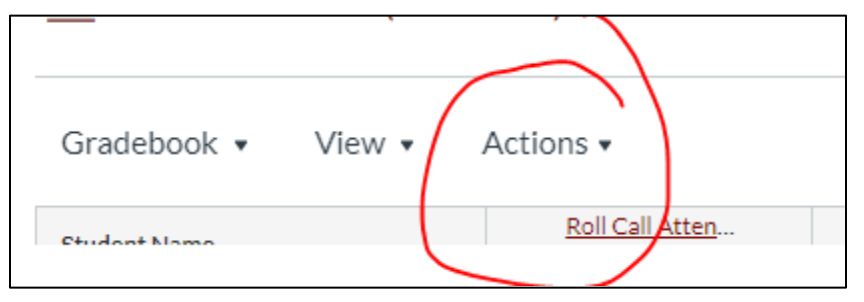

5. The file will automatically be saved to your "Downloads" folder. Do not open or modify the exported file.

## Step 2: Upload student list to portal

- 1. Open the school webpage (socialwork.iu.edu).
- 2. Click Tools in upper right corner, or within the menu if in a mobile view.
- 3. Click the Database Portal button.
- 4. Click Faculty Portal.
- 5. Click the Complete the Signature Assignment button for the course you are assessing.
- 6. Click Add Students.
- 7. Click Browse or Choose Files.
- 8. Locate and select the exported Canvas grade .csv file (from Step 1). Click Open.
- 9. Click Submit. The student list is uploaded and you are ready to complete the student assessments.

Note: If you try to upload a CSV file from a different course you will receive an error message.

## Step 3: Complete each student assessment for the course

- 1. Use the drop down menu and rate the student's level of competency, as evidenced by the signature assignment.
	- As you complete each question for each student, the application automatically saves your progress.
	- View the grades for each student. Click Grades in right hand corner of student line item.
	- If a student does not need an assessment, click Remove Student. Click Delete.
	- As questions are completed, the progress bar will update.
	- You can filter for certain students or by incomplete assessments.
		- i. "Search by last name, first name" shows only the names that match the text input. To remove the filter clear the text input.
		- ii. Filter Students that are Not Complete.
- 2. Click Submit Results when 100% of the student assessments are completed.